## **User Types** User types with the ability to access the Commercial Catalog search • Vendor • Government **Roles** Roles with the ability to access Commercial Catalog Search in EDA • Acquisition Sensitive Reporting • Advanced Reporting • EDA Executive Reporting User • Contracts • WAWF Vendor **Search Criteria** The user will navigate to the WAWF Aged Document Report page and enter criteria to retrieve desired data. • Commercial Catalog Details o Catalog Number o Catalog Revision Number o Title o Status o Submitter CAGE o Submitter DUNS o Submitter UEI o Submitter Company Name o Seller CAGE o Seller DUNS o Seller UEI o Seller Company Name • Dates o Catalog Date o Published Date o Effective Date o Expiration Date EDA Homepage Commercial Catalogs Commercial Catalog Commercial Catalog Options Search Commercial Catalogs **Search Commercial Catalogs Reference Guide**

Once the search criteria are entered and the search is executed, the system will return a list of Commercial Catalog data with the requested criteria, up to 10,000 records. Vendor users will be limited to viewing Commercial Catalogs within their CAGE code(s).

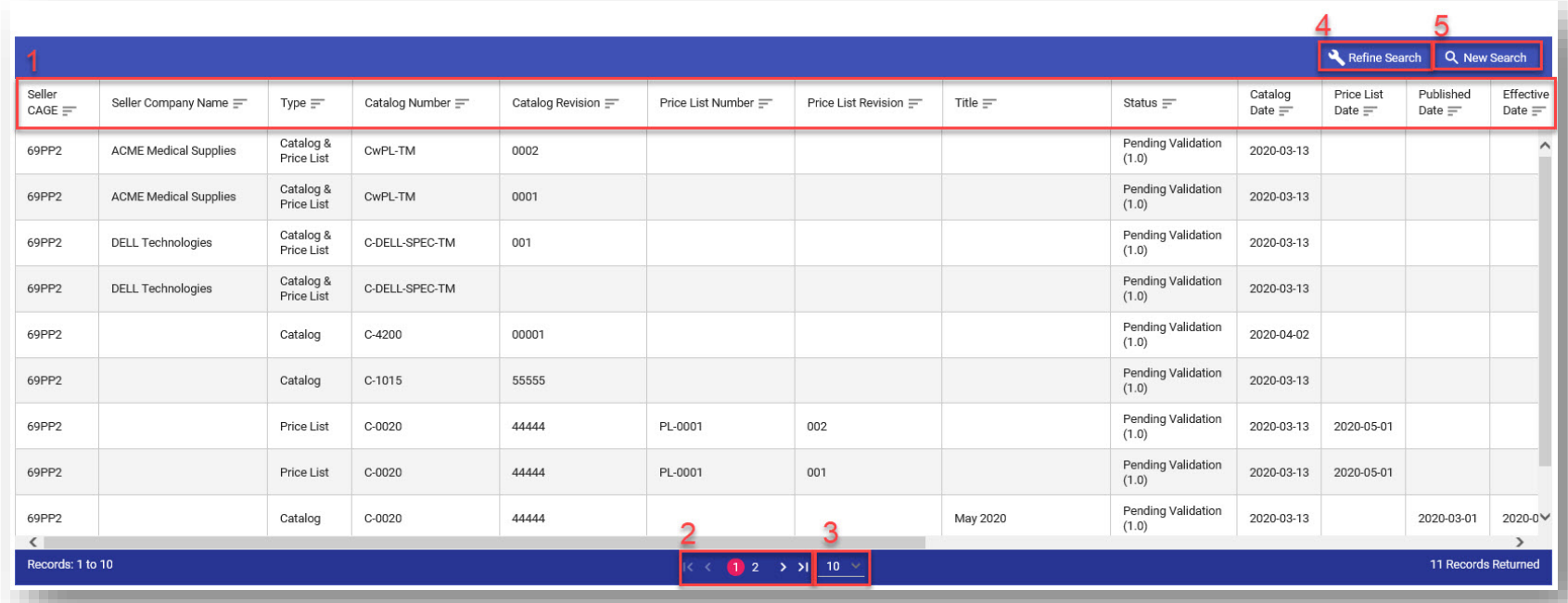

## **Sample Search Results**

- **1.** Select column headings to sort any data values in ascending or descending order.
- **2.** The page numbers and arrows provided can be used to navigate through the search results.
- **3.** Select the dropdown menu to specify the number of results to be shown on each page.
- **4.** Select Refine Search to return to the Commercial Catalog Search page and edit the previously entered search criteria.
- **5.** Select New Search to return to the Commercial Catalog Search page and begin a new search.
- Seller CAGE
- Seller Company Name
- Type
- Catalog Number
- Catalog Revision
- Price List Number
- Price List Revision
- Title
- Status
- Catalog Date
- Price List Date
- Published Date
- Effective Date
- Expiration Date
- Seller DUNS
- Seller UEI
- Submitter Company Name
- Submitter CAGE
- Submitter DUNS
- Submitter UEI
- Download

To render the CDS Document in HTML format, select the link in the Catalog Number column.

Note: If unable to save the Catalog file in Internet Explorer, navigate to Internet Options>Tabs>Open links from other programs in. Select "The current tab or window".

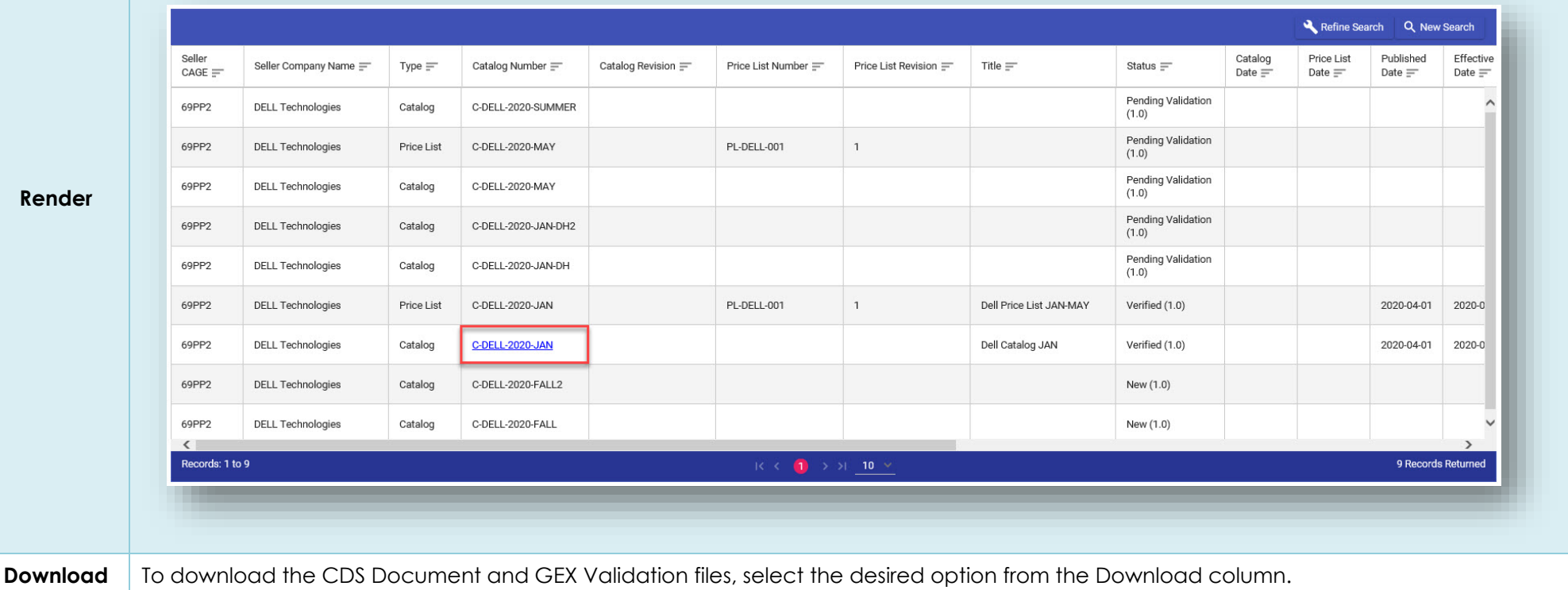

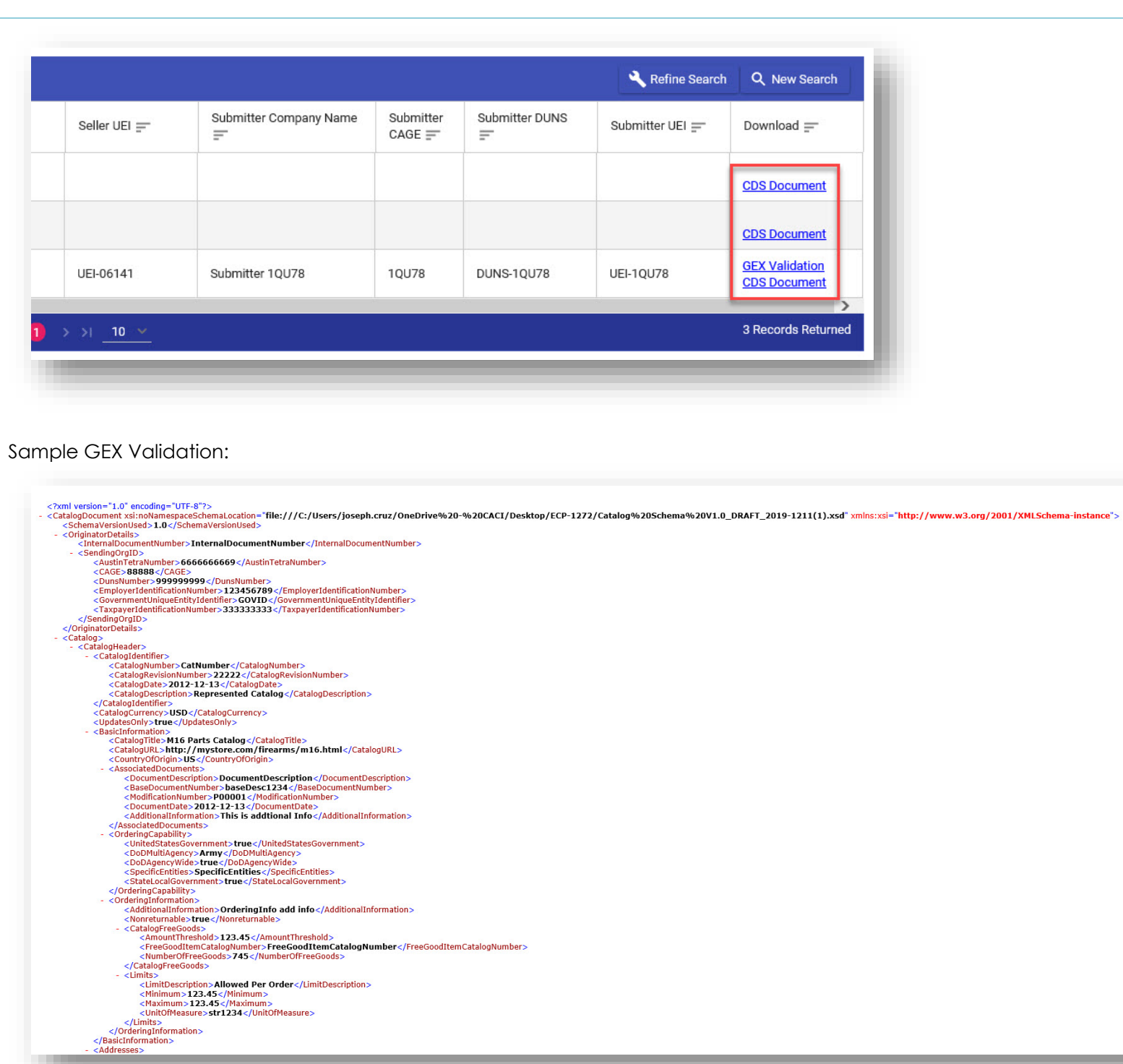

 $\hat{ }$ 

## Sample CDS Document:

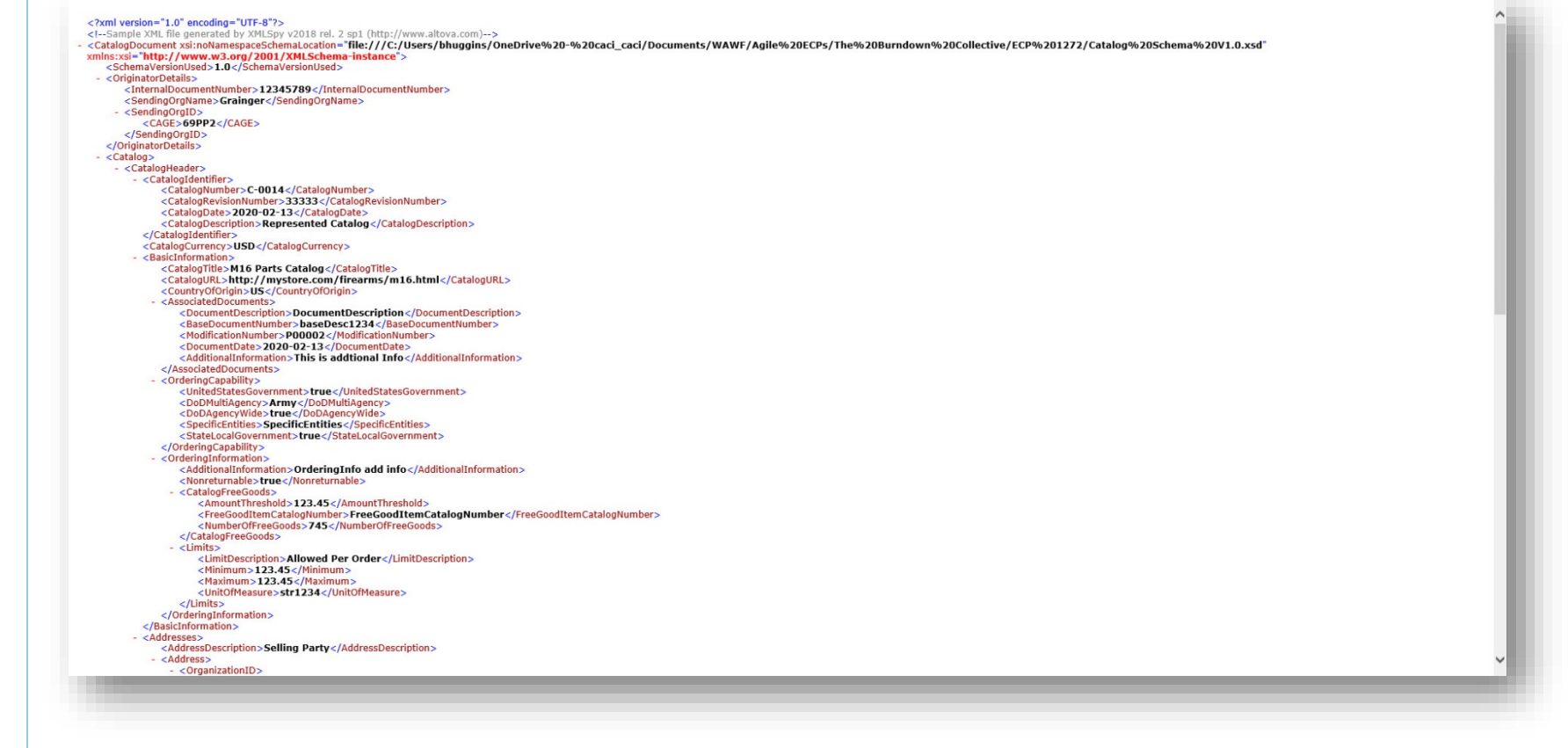